- 1. 1. Šajā "zināšanu vitamīnā" iemācīsies kā …
- 2. 2. Pirms darba sākšanas …
- 3. 3. *Shotcut*  iepazīšanās
- 4. 4. Video apgriešana
- 5. Teksta pievienošana
- 6. Video sagatavošana publicēšanai
- 7. Video projekta saglabāšana

# **Video rediģēšana – apgriešana un teksta pievienošana**

*teksts, teksta pievienošana*

Atslēgvārdi*: filma, video, rediģēt, griezt, apgriešana, Shotcut, MPEG-4, projekts, video projekts, pievienot,* 

# **1. Šajā "zināšanu vitamīnā" iemācīsimies kā, izmantojot Shotcut rīku:**

- Veikt vienkāršu video apgriešanu.
- Pievienot video vienkāršu tekstu.
- Izveidot izejas vide.
- Saglabāt video projektu.

# **2. Pirms darba sākšanas …**

Ir pieejamas **daudz un dažādas atvērtā resursa programmas** ar kuru palīdzību iespējams **rediģēt video**. Populārākās: OpenShot, Video Editor, Avidemux, Shotcut un VLMC (*VideoLAN Movie Creator*). Šajā "kapsulā" **izmantosim Shotcut** programmu.

Shortcut ir labāks dizains un tajā iekļautas daudz vairāk rīki, kā daudzās citās video rediģēšanas programmās. Importējiet multimedija datni, "ievelc" to vairākierakstu laika skalā (multi-track timeline), esam gatavi rediģēšanai. Uzstādīšana ir viegla un lietotājam draudzīga - vienkārši lejuplādē instalācijas datni *https://shotcut.org/download/*, atver sekojot instrukcijām, kas parādīsies ekrānā.

# **3. Shotcut – iepazīšanās**

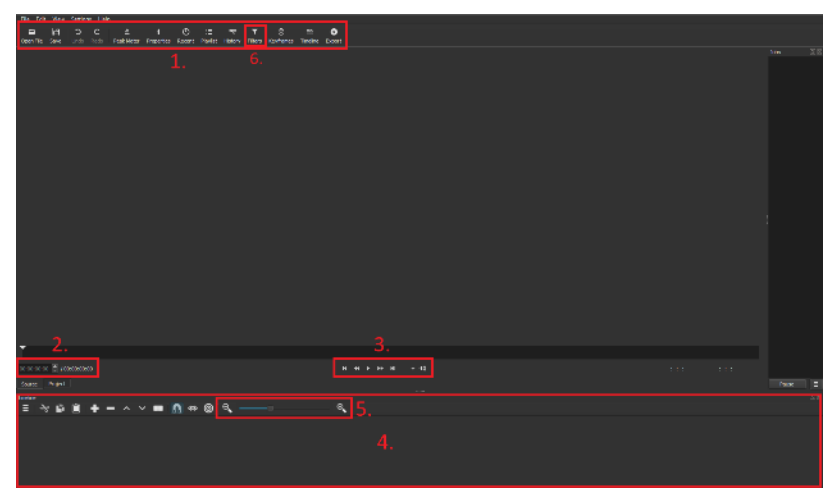

- **1** *galvenā navigācijas izvēlne* video ielāde, darba saglabāšana, video eksports un dažādu filtru piemērošana.
- **2** *laika skalas statuss* šī brīža video ilgums.
- **3** *laika skalas kontrole* video kontrolēšana (piemēram, pauze, skaļuma kontrole, pārlekšana utt).
- **4** *laika skala* video slāņi (layer) celiņš (track). Video iespējami vairāki slāņi, piemēram, filmas slānis un logo slānis.
- **5** *laika skalas skala* te iespējams noteikt vietu kurā esat video laika skalā.

# **4. Video apgriešana**

Pirmkārt, atver video, kuru vēlies apgriezt – izvēlies *Open File* ikonu *galvenajā navigācijas izvēlnē* **(1)** un augšuplādē video. To atvērs priekšstata laukā – vari to apturēt, priekšskatīt utt. *laika skalas kontrolē* **(3)**. Ja neredzi *Laika skala*

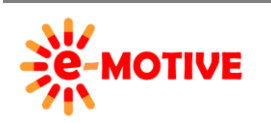

This project has been funded with support from the European Commission. This publication [communication] reflects the views only of the author, and the Commission cannot be held responsible for any use which may be made of the information contained therein.

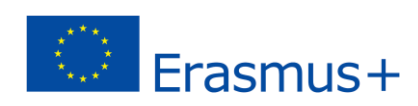

zonu **(4)**, izvēlies *Timeline (laika skala)* opciju *galvenajā navigācijas izvēlnē* **(1)**. Pārvelc video no priekšskata uz*laika skalas* zonu **(4)**. Vari veikt darbības *laika skalā* **(5)**.

Tagad **atlasi video fragmentu, kuru vēlies izdzēst**. Ir jāatrod slīdnis vietā, kur tiks izgriezts video (skati attēlu zemāk; attēlā *slider*). Priekšskatot video ar pieejamajiem vadības rīkiem (3), slīdnis pārvietojas pa laika skalu. Tā video var priekšskatīt līdz vietai, kurā vēlies to nogriezt, vai arī vari pārvietot pašu slīdni un skatīties video priekšskatījumu un apstāties brīdī, kad vēlies izgriezt video daļu.

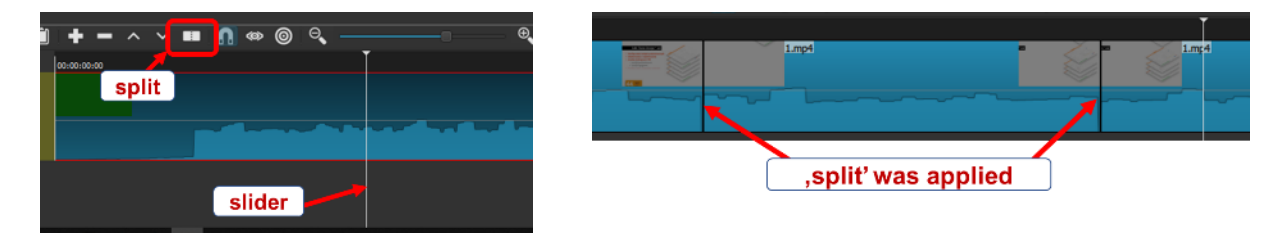

Kad slīdnis ir nepieciešamajā vietā, izvēlies *atdalīt* (skatīt attēlu augšpusē; attēlā – *split*). Šādi video tiek sadalīts divās daļās. Vieta, kurā funkcija *atdalīt* tika pielietota, ir atzīmēta. Slīdni joprojām ir iespējams pārvietot. Tad atzīmē vietu, kuru vēlaties nogriezt (šoreiz var klikšķināt jebkurā vietā) un nospied pogu *Delete/Dzēst* uz klaviatūras. Video varat sadalīt vairākās daļās, noņemt daļas, kas nav nepieciešamas. Kad video daļa ir izdzēsta, paliek tukša vieta. Ja ir izdzēsts video sākums, visu video jāpārvieto uz laika skalas sākumu. Klikšķini uz video laika skalā (redzēsi šādu ikonu), turi peles kreiso taustiņu un pārvieto video uz laika skalas sākumu.

Ja ir izdzēsta vidus daļa, atstājot tukšumu vidū, video atlikušās daļas "jāsavieno". Abos gadījumos jāpārvieto video daļas. Klikšķini uz tās video daļas, kuru vēlies pārvietot (redzēsiet šādu ikonu), turot peles kreiso pogu, pārvieto video daļu uz vēlamo vietu un atlaid peles pogu.

# **4. Teksta pievienošana**

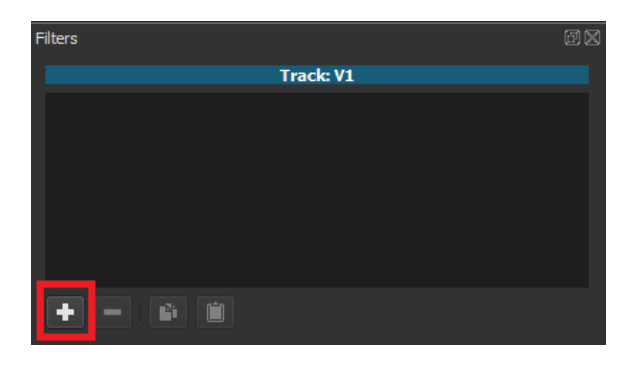

No *galvenās navigācijas izvēlnes* **(1)** izvēlies iespēju *Filters/***Filtrs (6)**, tad izvēlies *plus* pogu (kā attēlā zemāk, pa labi).

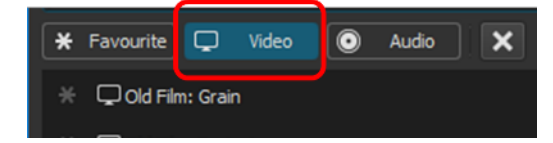

Parādīsies logs ar 3 iespējām: *Favourite*, *Video*, *Audio*.

Izvēlies *Video* un filtru *Text*.

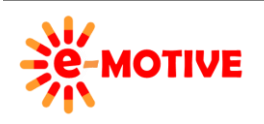

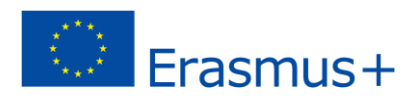

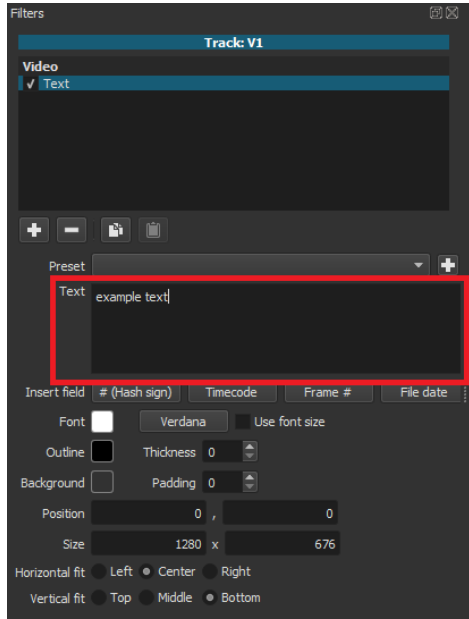

Atvērsies jauns logs –*Text* - logā var **ierakstīt tekstu, kuru vēlies iekļaut video.** 

Rakstīšanas laikā teksts parādīsies video priekšskatā. Patiesībā redzams ir teksta lauks, kurā tiek ievietots teksts.

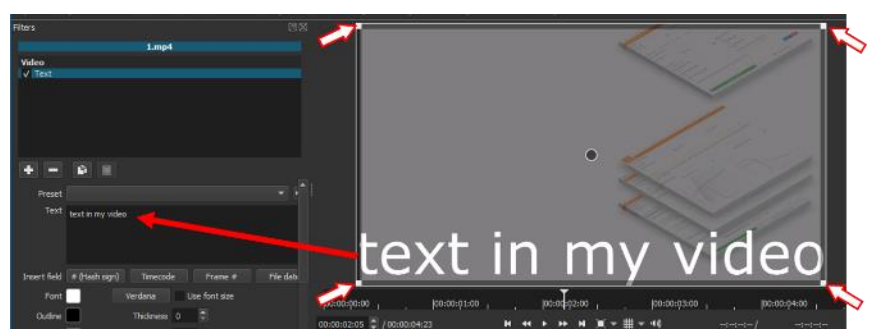

Vari mainīt teksta novietojumu un izmēru, izmantojot punktus teksta lauka stūros (attēlā uz tiem norādīts ar sarkanām bultām).

### *Text* filtra laukā var **rediģēt tekstu un teksta lauku**.

Piemēram,tu vari izvēlēties burtu krāsu, tipu, izmēru un stilu, teksta lauka fonu, teksta novietojumu teksta laukā, teksta lauka izmēru un novietojumu kadrā. Lai izvēlētos burtu tipu un citas iespējas, klikšķini uz **(4.1)**. Ja atzīmēsi *Use font size/lietot burtu izmēru* **(4.2)**, tiks bloķēta iespēja mainīt burtu izmēru – lai kā tiktu mainīts teksta lauks, teksta izmērs nemainīsies. Labākais veids, kā iemācīties rediģēt tekstu, ir izmēģināt dažādas iespējas un vērot izmaiņas.

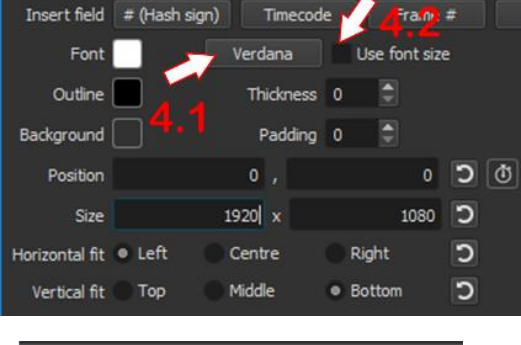

# **5. Video sagatavošana publicēšanai**

Lai **sagatavotu filmu publicēšanai**, izvēlies iespēju *Export galvenajā navigācijas izvēlnē* **(1)**.

Piemērā izvēlēsimies *MPEG-4* formātu. Programmā iespējams izvēlēties plašu formātu klāstu, tādēļ ieteicams izmantot *meklēšanas* **(5.1)** lauku.

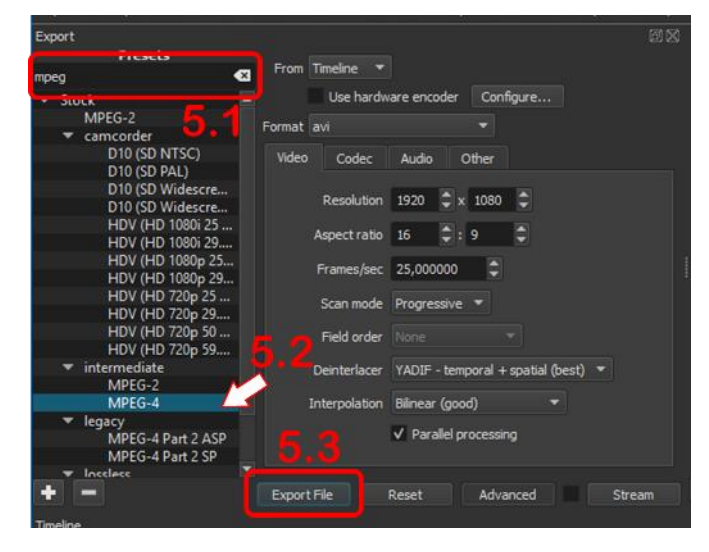

*Meklēšanas* **(5.1)** laukā ieraksti **pilnu vai daļēju** vēlamā video formāta **nosaukumu** – paraugā ierakstījām *mpeg*, lai atrastu MPEG-4, kas ir ļoti populārs video formāts. To var atrast ļoti ātri **(5.2)**. Izvēlies to un klikšķini *Export file/ eksportēt datni* **(5.3)**. Logā, kas atvērsies, norādi vēlamo video nosaukumu un vietu, kurā vēlaties video saglabāt.

Pēc brīža (ilgums atkarīgs no datnes lieluma) **video ir gatavs publicēšanai.**

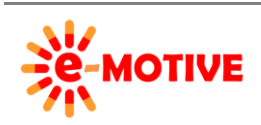

This project has been funded with support from the European Commission. This publication [communication] reflects the views only of the author, and the Commission cannot be held responsible for any use which may be made of the information contained therein.

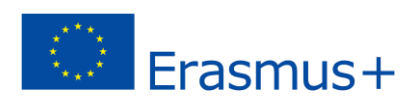

# **6. Video projekta saglabāšana**

Visu, ko dari Shotcut, var **saglabāt kā video "projektu".** Tā ir datne, kas pieļauj iespēju **atgriezties pie video** un **veikt citas modifikācijas, kā arī** eksportēt kā **jaunu versiju** vai izmantot "projektu", lai **izveidotu citu video**. Lai saglabātu projektu, izvēlies *Save/Saglabāt* galvenajā navigācijas izvēlnē **(1)**. Programma prasīs noteikt datnes nosaukumu un vietu. Datne tiks saglabāta *.mlt* formātā. Lai to atkārtoti lietotu vienkārši augšuplādē to izmantojot *Open File / Atvērt datni* ikonu *galvenajā navigācijas izvēlnē* **(1)**.

## **7. Noderīgas sates**

- 1. *Shotcut* pamatapmācība *<https://www.youtube.com/watch?v=hlDG90sbhQY>*
- 2. Darba sākšana ar *Shotcut [https://www.youtube.com/watch?v=zbeuUvkn\\_Gc](https://www.youtube.com/watch?v=zbeuUvkn_Gc)*

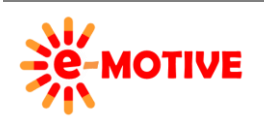

This project has been funded with support from the European Commission. This publication [communication] reflects the views only of the author, and the Commission cannot be held responsible for any use which may be made of the information contained therein.

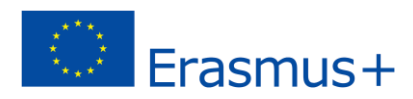